## F

# **REX EVOLUTION SERIES SUPER STAR TRANSFORMERS 8 IN 1 Feel Motion**

**Eldiven Kontrollü Feel Motion Uygulaması**

Yazar:**Mustafa Kemal AVCI**

Feel Motion sizi hisseder. Elinize giydiğiniz eldiven ile yaptığınız hareketler robotunuz tarafından hissedilir. Robotunuzun hangi yönde, hangi hızda ve hangi sürede hareket etmesini isterseniz, Feel Motion o şekilde hareket eder.

Robotunuzun kurulumunu tamamladıktan sonra, eldiven üzerine aşağıdaki devre tasarımına uyacak şekilde, breadboard kullanarak 10 cm'lik jumper kablolar ile bağlantıları yapınız. Breadboard'ın altındaki yapışkan yüzeyin eldivene yapışması için sarı renkli folyosunu soyunuz ve eldivenin üst kısmına yapışrınız. İkinci breadboarda ise 4 adet led bağladık.Bu ledleri gyro sensörünün hareketlerinin robota doğru iletilip iletilmediğini kontrol etmek için kullanacağız.

#### **Eldiven Devre Şeması Ve Tasarımı**

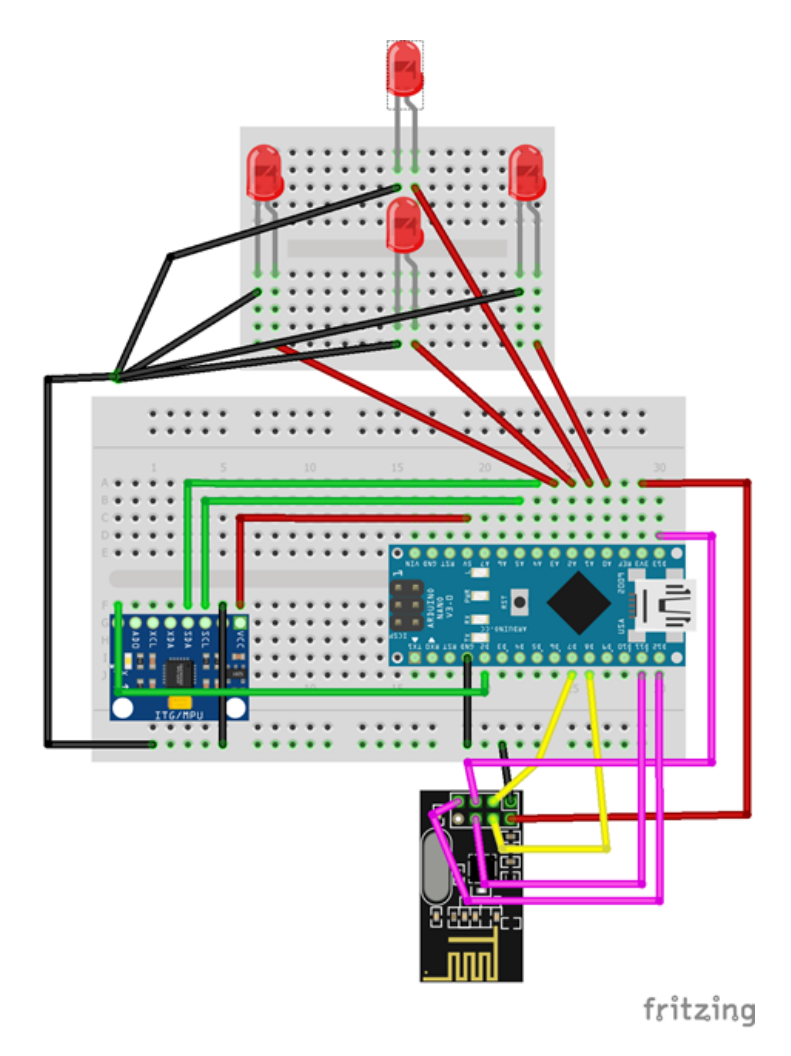

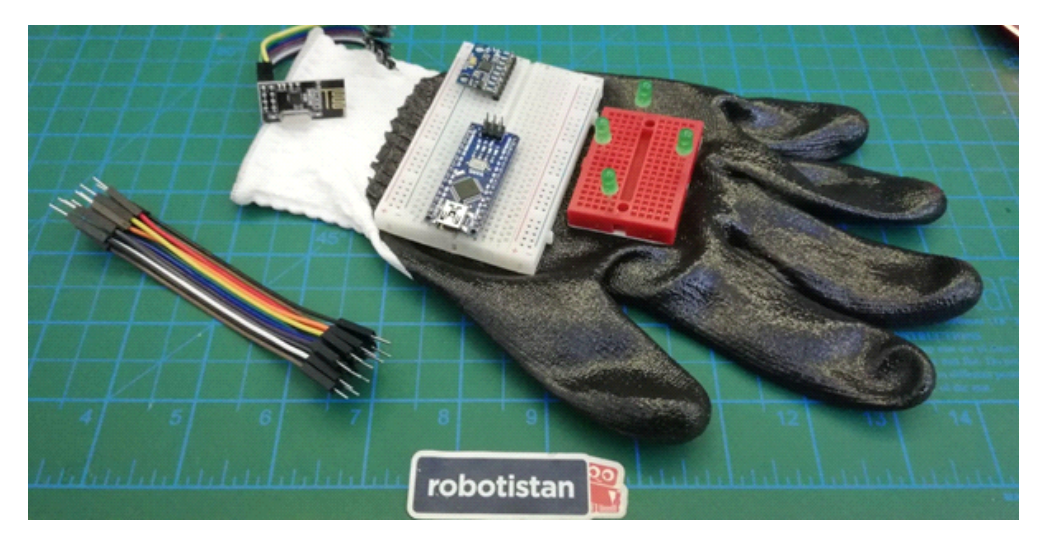

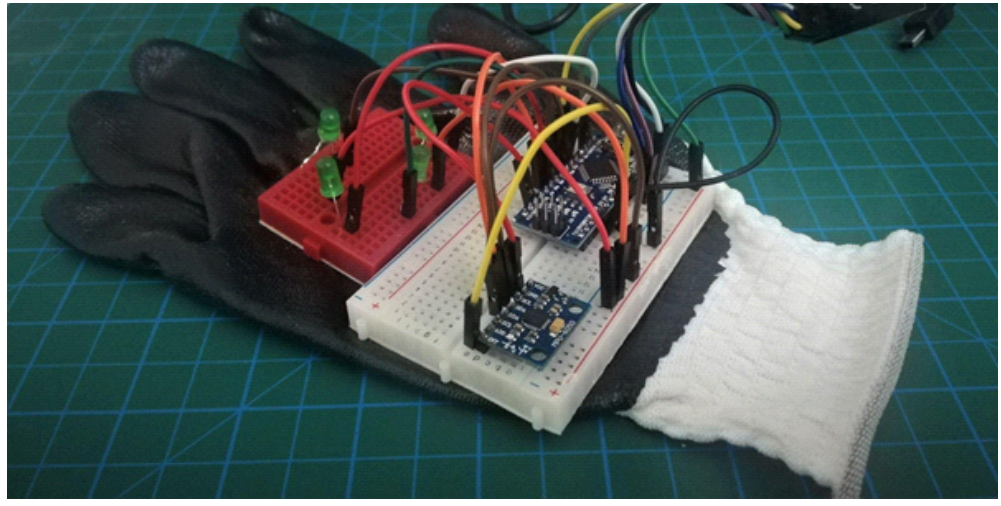

MPU 6050 gyro sensörünün headerları bu fotoğraftaki gibi aşağı bakacak şekilde lehimleyip breadboarda direk saplanarak kullandıysanız sensör el hareketlerinizi, ön arka, sol sağ ters algılayacaktır. Bu durumu kodlama aşamasında yorumlanırken düzeltebilirsiniz.

NRF24L01 wireless modülünün üzerinde pin adları yazmadığı için aşağıdaki görselden faydalanabilirsiniz.

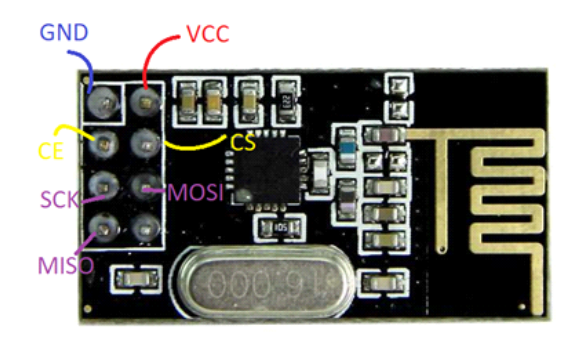

Bağlantı yapılacak pinleri aşağıdaki tabloya göre olacak şekilde gerçekleştiriniz.

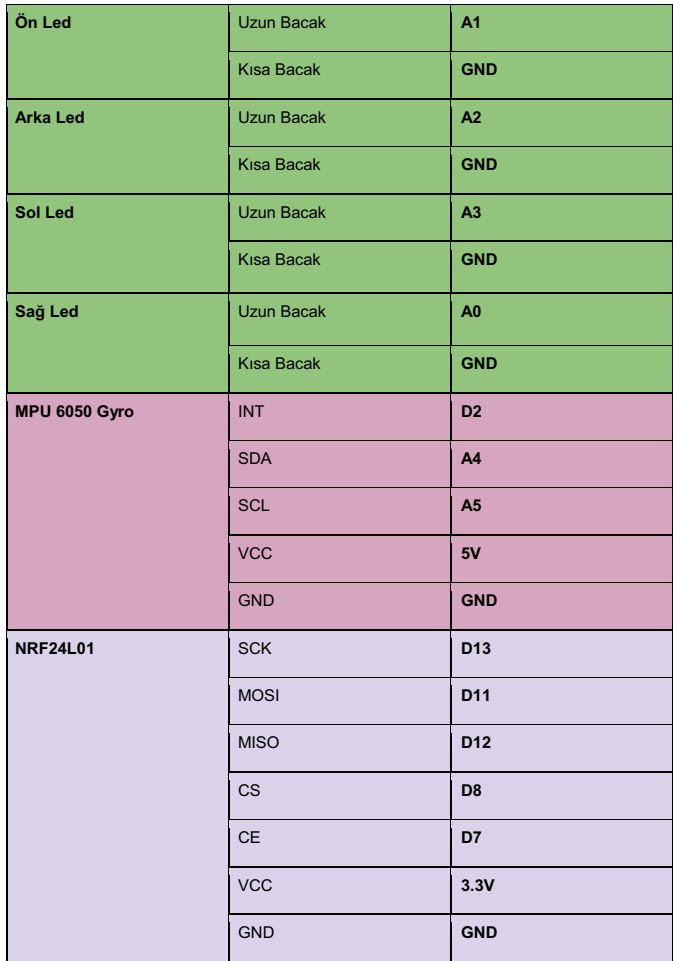

#### **Eldiven Sisteminin Kodlanması**

mBlock 5 yazılımını başlatıp aygıt kütüphanesinden R.E.X ekleyerek kodlama aşamasına geçelim.

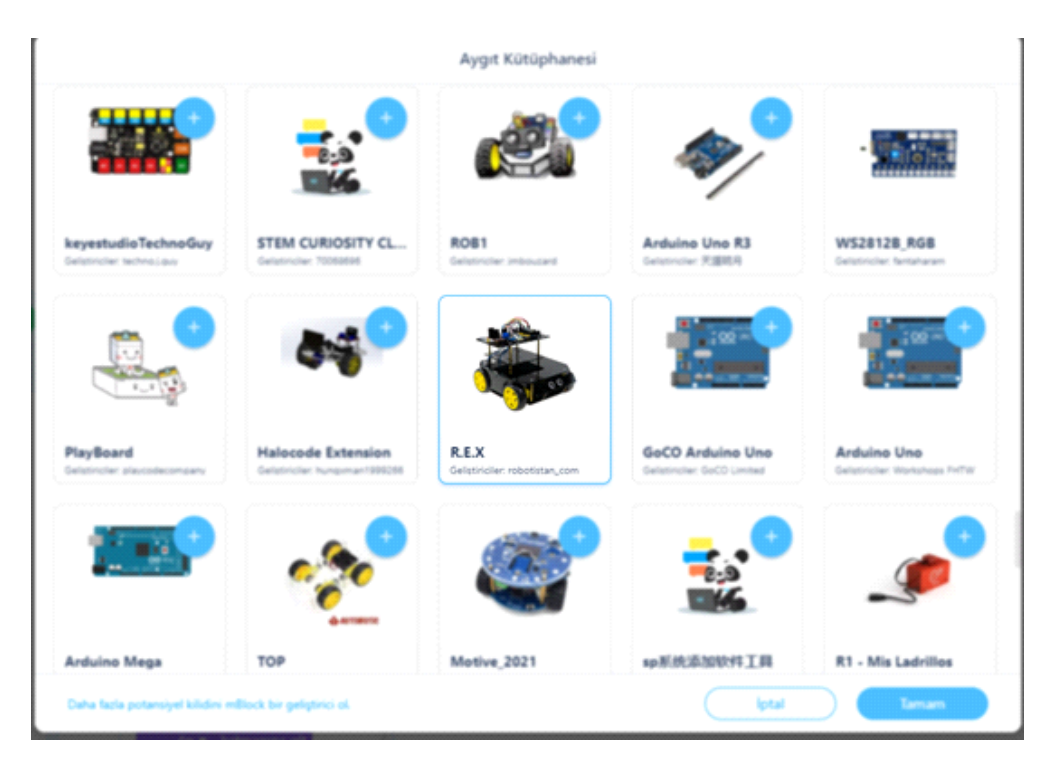

Algoritmamız şu şekilde olacak;

- 1. Başla
- 2. NRF24L01'i tanımla
- 3. NRF24L01'i GÖNDERİCİ olarak tanımla
- 4. İvme Ölçer (MPU 6050) 'i başlat
- 5. İvme Ölçeri Oku
- 6. Arkaya Dönme Algılandığında Ledi Yak, "arka" metnini wireless ile gönder
- 7. Öne Dönme Algılandığında Ledi Yak,"on" metnini wireless ile gönder
- 8. Sola Dönme Algılandığında Ledi Yak,"sol" metnini wireless ile gönder
- 9. Sağa Dönme Algılandığında Ledi Yak,"sag" metnini wireless ile gönder
- 10. 5. adıma git
- 11. Dur

Olaylar kategorisinden "REX Başlaldığında" bloğunu kodlama alanına sürükleyip bırakın.

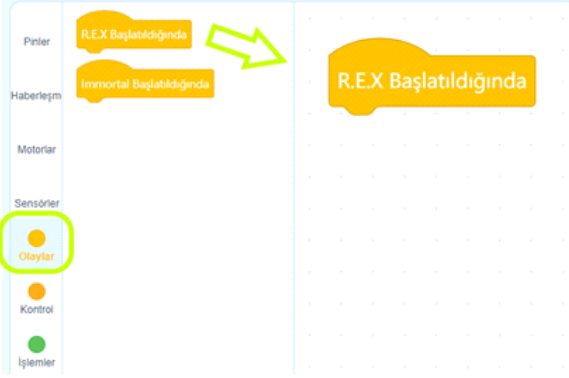

"Haberleşme" kategorisinden NRF24L01 wireless modülümüzün tanımlamasını yapacağımız bloğu aşağıdaki görselde ifade edildiği gibi sürükleyip bırakalım. CS pini ve CE pinini bağladığımız çıkış no ları kontrol edelim.

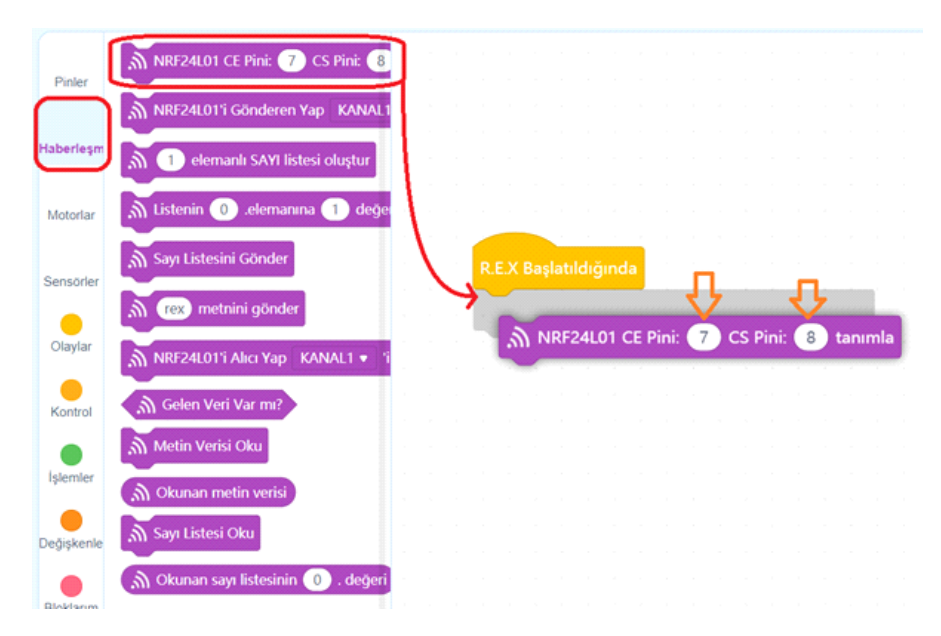

NRF24L01 kablosuz iletisim modülü hem alıcı hemde gönderici olarak kullanılabildiği için bu özelliğini ayarlamamız gerekiyor. Hem alıcı hem gönderici olarak aynı projede kullanacaksak Kanal nolarını da ayrı olarak belirlemeliyiz. Bu projede eldiven sisteminde sadece GÖNDERİCİ olarak gyro sensörünün ürettiği veriyi robota göndereceği için NRF24L01 modülümüzü KANAL1'i kullanacak şekilde GÖNDERİCİ yapıyoruz.

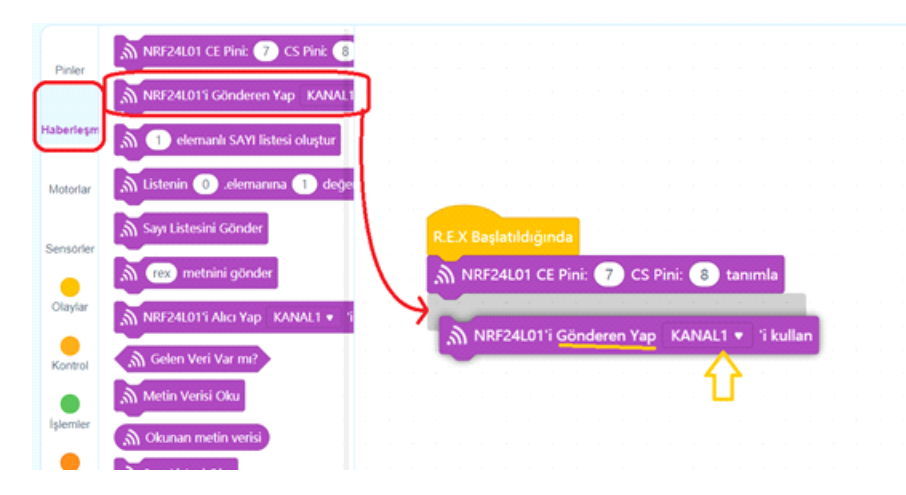

Şimdi ise İvme ölçerin tanımlamasını yapalım. Bu sayede eldiven sistemimiz için MPU 6050 Gyro sensörünün kullanıma hazır hale gelmesini sağlayalım. Aşağıdaki görseldeki gibi Sensörler kategorisinden İvme Ölçeri Başlat bloğunu sürükleyip bırakalım.

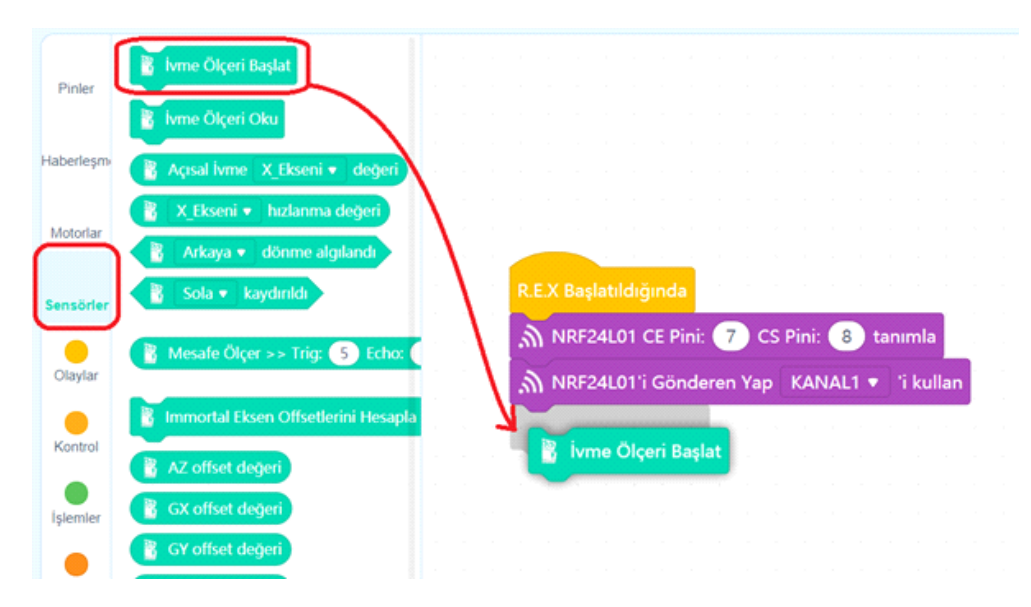

İvme ölçeri sürekli olarak okuyarak el hareketlerimizdeki değişimin anlık kablosuz olarak iletilmesi için sonsuz bir döngü kuracağız. BUnun için Kontrol bloklarından Sürekli Tekrarla bloğunu sürükleyip bırakalım.

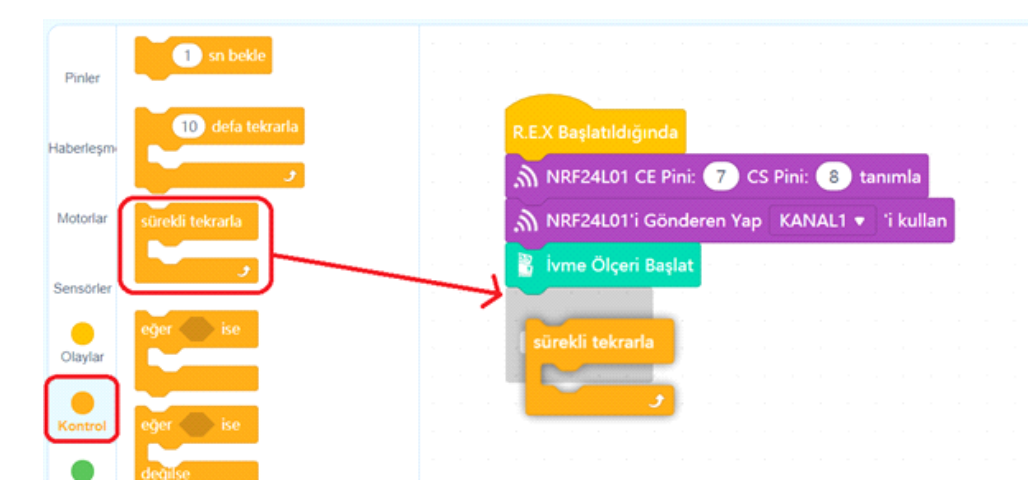

Döngü her başa döndüğünde ilk olarak İvme ölçerden eksenlere ait değerleri okumalıdır. Çünkü ilerleyen adımlarda yapacağımız kıyaslamalar bu okumanın sonucunda elde ettiğimiz değerlere göre olacakr. Sensörler kategorisinden İvme Ölçeri Oku bloğunu alarak sürekli tekrarla bloğunun içine yerleştirelim.

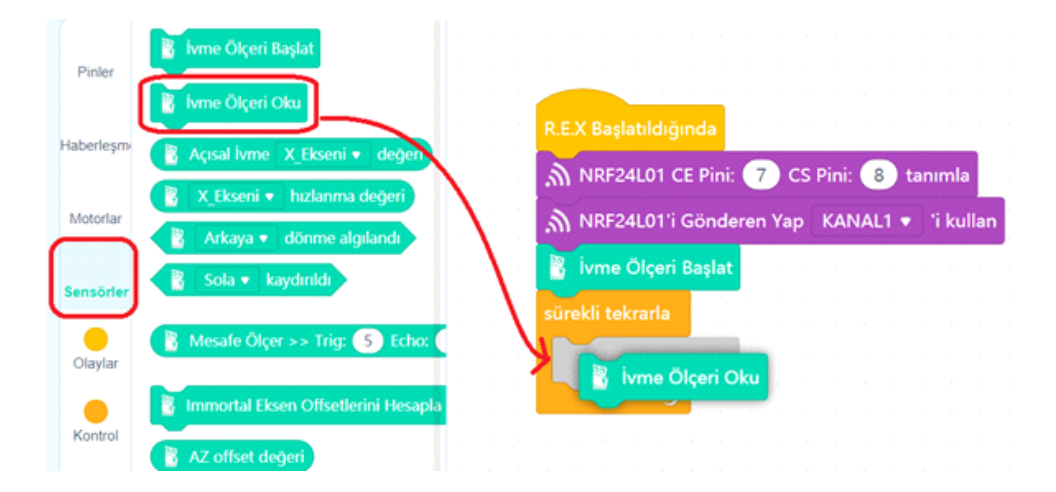

Artık koşul ifadelerimizi oluşturup kıyaslamalarımızı yapmaya başlayabiliriz. Her koşulumuz bir önceki koşul gerçekleşmediyse sınanacak. O yüzden kontrol bloklarından Eğer ise Değilse bloğunu alıp İvme Ölçeri Oku bloğunun hemen altına yerleştirelim.

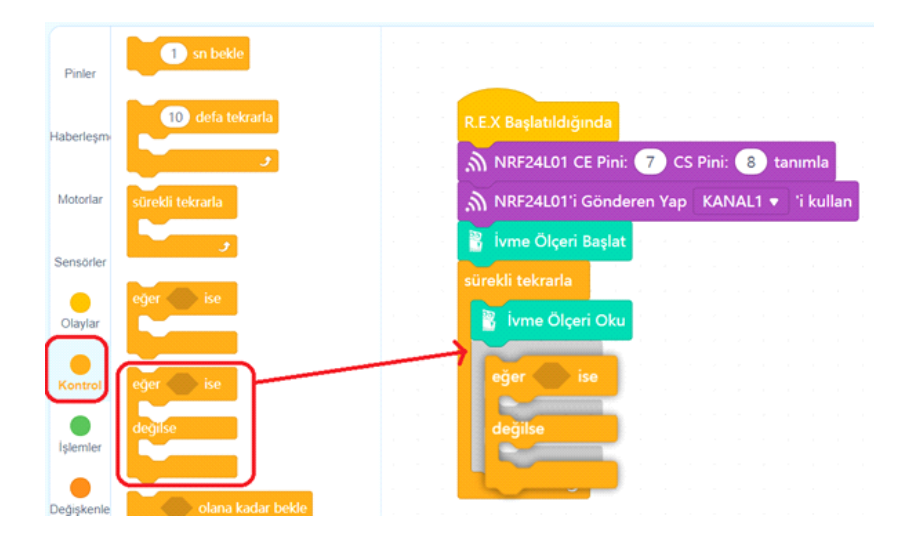

İlk koşulumuzu hazırlayalım. Eğer Arkaya dönme hareketi algılanırsa "arka" metnini kablosuz olarak gönder ve A2'e bağlı ledi açıp diğer ledleri söndüreceğiz. Sensörler kategorisinden Arkaya dönme algılandı bloğunu alıp eğer ise değilse bloğunun ilgili yerine aşağıda gösterildiği gibi yerleştirelim.

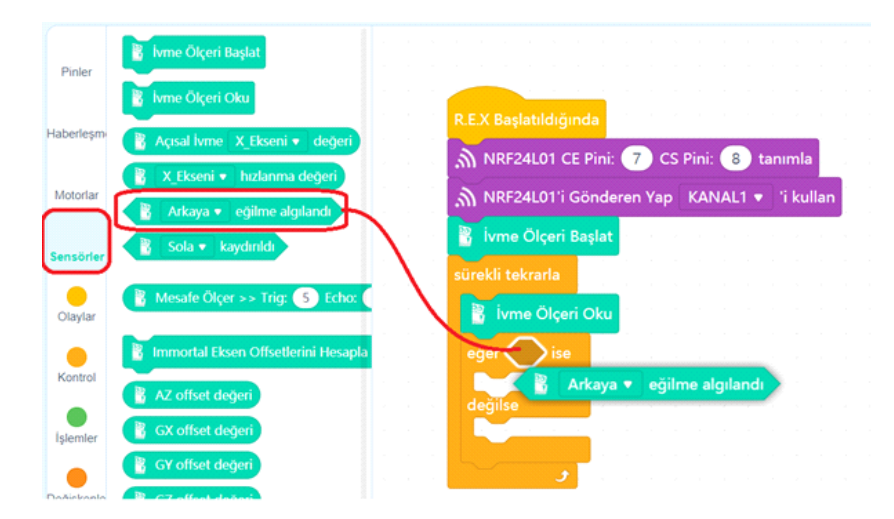

Bu durum gerçekleşğinde "arka" metninin kablosuz olarak gönderilebilmesi için Haberleşme bloklarından rex metnini gönder bloğunu alıp aşağıdaki görseldeki gibi bloğun Eğer alanına takıyoruz. rex metnini arka olarak değişriyoruz.

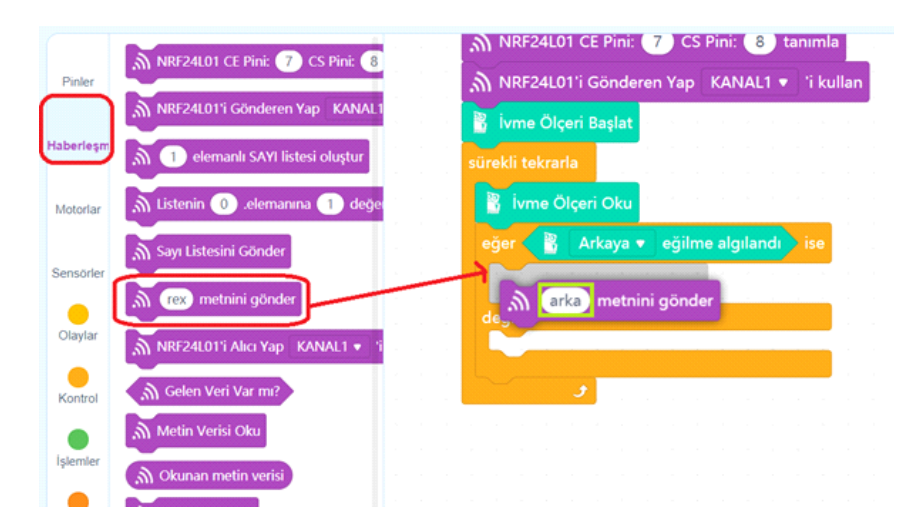

Şimdi ise Ledleri açıp kapatacağız. Arkaya eğilme durumunu A2 e bağlı led ile bildireceğimiz için A2 pininin değerini 180 olarak ayarlayıp A3, A1 ve A0 pinlerinin değerlerini 0 yapacağız. Aşağıdaki görseldeki gibi Pinler kategorisinden ilgili bloğu sürükleyip arka metnini gönder bloğunun hemen altına takalım ve gerekli ayarlamaları yapalım.

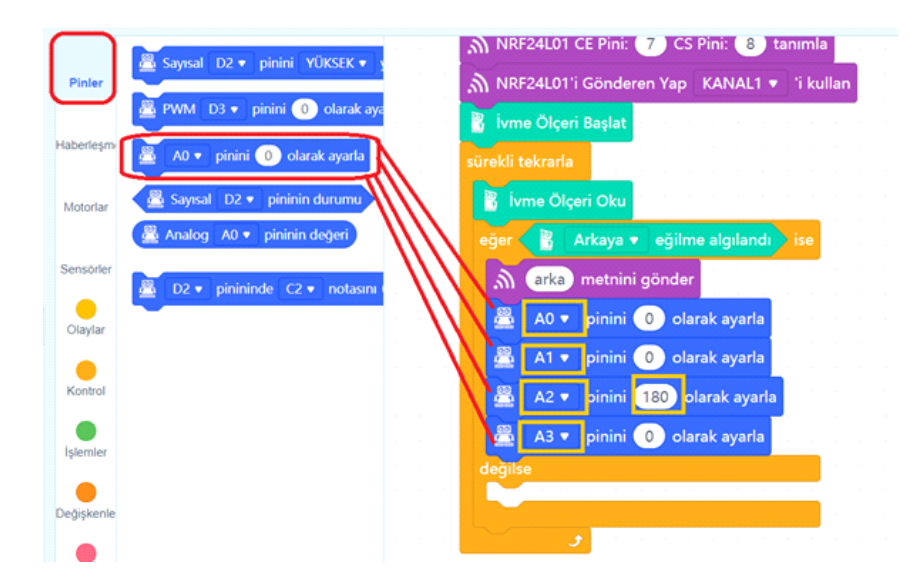

Bundan sonraki tüm koşul sınamalarımız bu yapıda olacak ve birbirlerinin değilse alanlarına takılacak. Koşul ifadelerini hızlı bir şekilde hazırlayabilmek için Eğer ise Değilse bloğunun turuncu bölgelerinden bir yerinde sağ klayıp açılan menüden kopyasını çıkart komutunu veriyoruz.

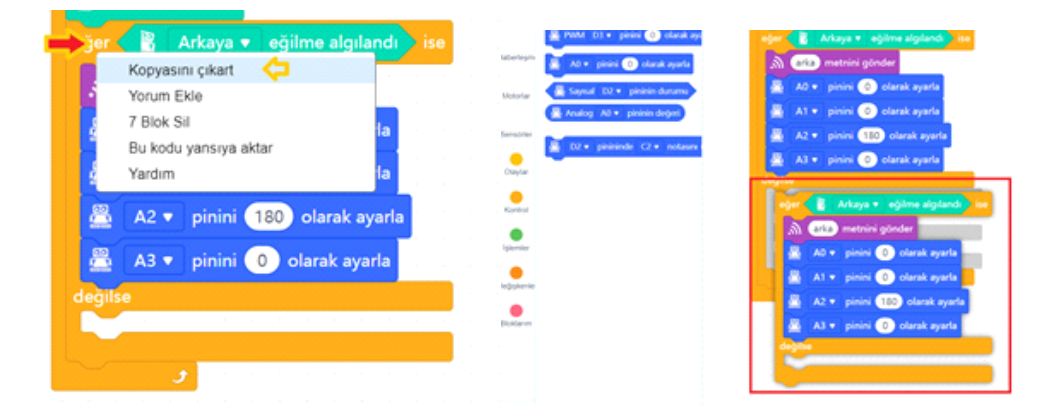

Yeni oluşan bloklarımızı değilse alanına yerleşrip aşağıda görselde gözüktüğü gibi gerekli değişiklikleri yapalım. İleti içeriklerinde Türkçe karakter kullanamıyoruz.

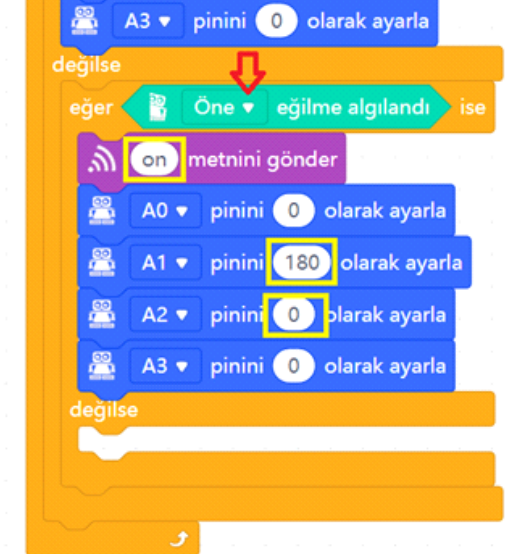

Algoritmanın 8. ve 9. adımında yazdığımız koşulları da kopyalayıp çoğalltığımız teknikle oluşturalım.Sola ve sağa eğilme işlemlerinde verilecek tepkileri aşağıdaki görseldeki gibi ayarlayıp oluşturalım.

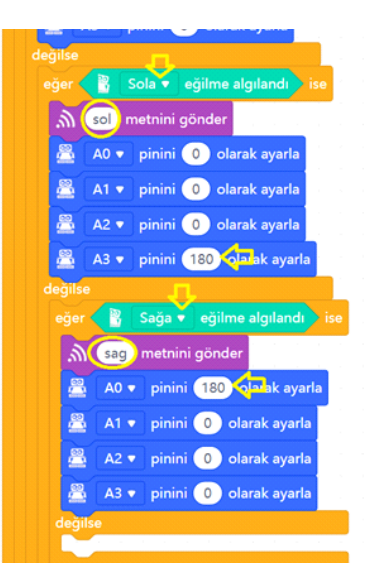

Eldiven Arkaya, öne, sola veya sağa eğilmediyse düz duruyor demektir. Bu durumda herhangi bir ileti göndermemize gerek yok. Bu durumu eldiven üzerinde tüm ledleri söndürerek ifade edebiliriz. Aşağıdaki görseldeki gibi son eklediğimiz Eğer ise Değilse bloğunun değilse alanına gerekli blokları ekleyerek kodlamamıza devam edelim.

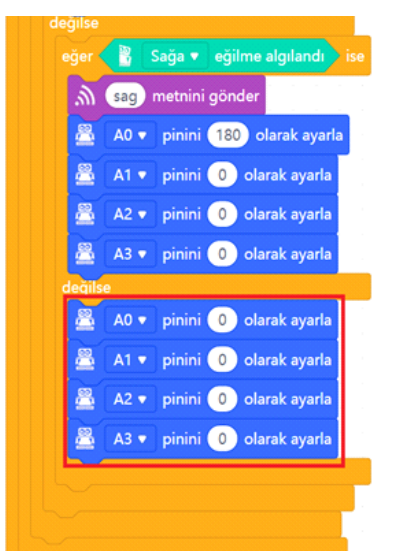

Son olarak kablosuz veri aktarımının sağlıklı bir şekilde işleyebilmesi için her döngünün sonuna 0.1 saniyelik bekleme ekleyeceğiz. Aşağıdaki görseldeki gibi ilk Eğer ise Değilse bloğundan sonra, Sürekli Tekrarla bloğunun içinde kalacak şekilde bloğu yerleştirelim ve eldiven sisteminin kodlama kısmını tamamlayalım.

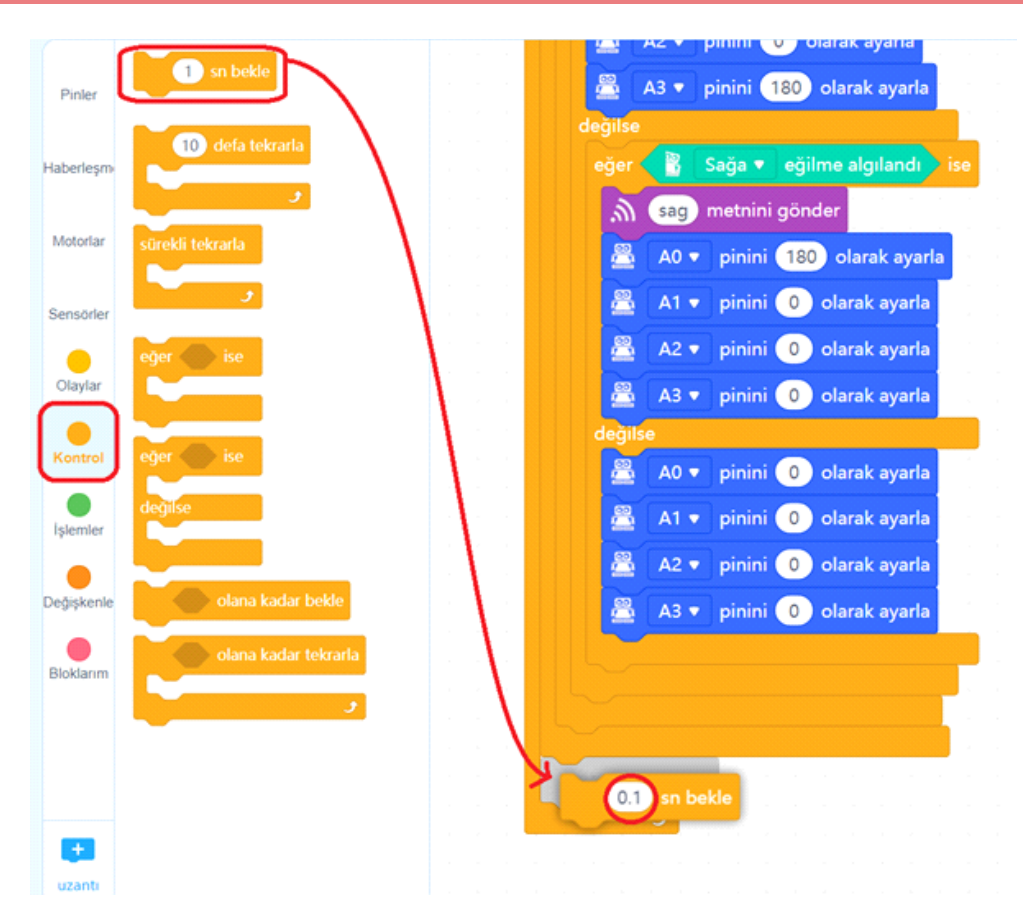

Eldiven sistemi için hazırladığımız kod bloklarının tamamı aşağıdaki gibi olmalıdır.

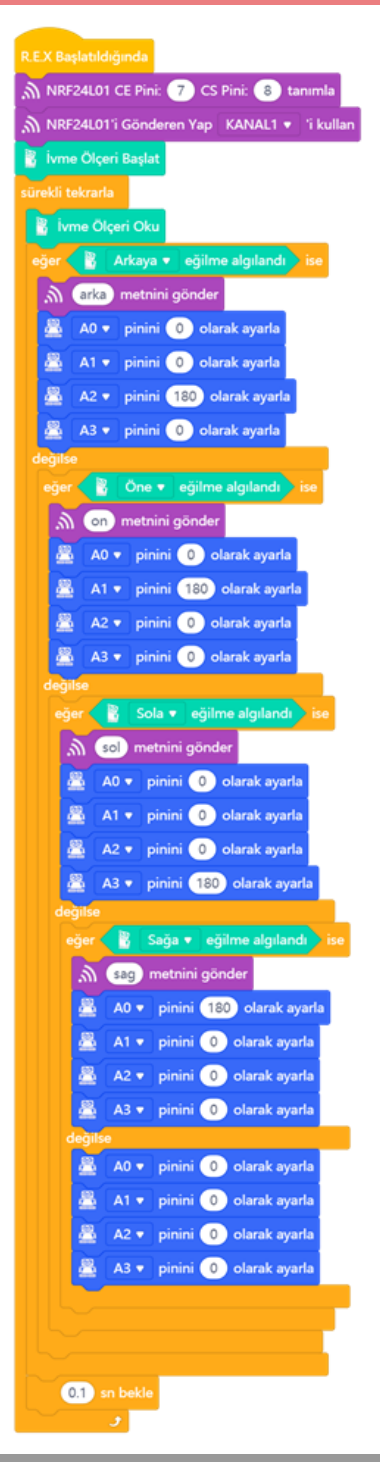

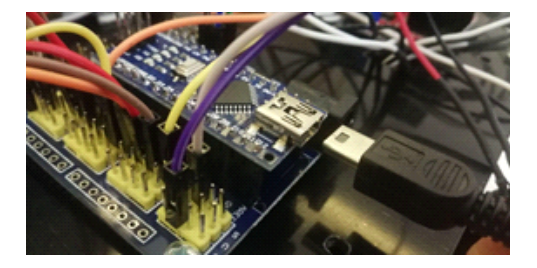

Hazırladığımız kodları artık robotumuza yükleyebiliriz. Usb kablosunun bir ucunu Arduino nano'ya diğer ucunu ise bilgisayarımıza bağlıyoruz.

Yükleme modu aktifken bağlan butonuna klayarak tüm bağlanılabilir aygıtları göster seçeneğini işaretliyoruz. mBlock yazılımı otomatik olarak CH340 çipli kartımızın bağlı olduğu COM port numarasını oraya getirecektir. Bağlantı sağlanamaz ise açılır listeden diğer COM port numaralarını seçebilirsiniz.

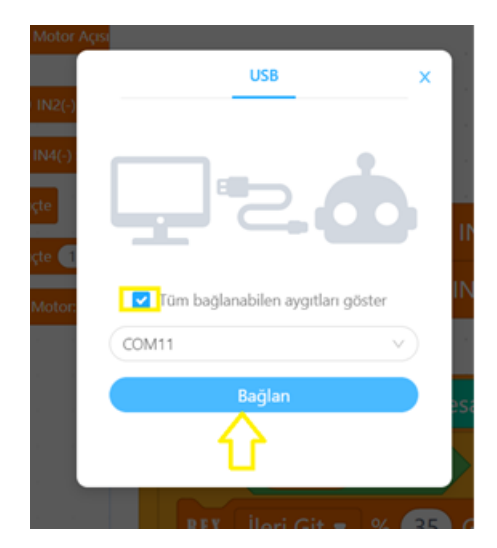

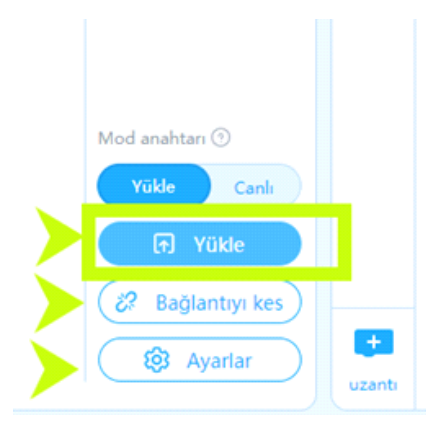

Bağlantı sağlandığında, "bağlantıyı kes", "ayarlar" ve "Yükle" butonları aktif olur. Yükle butonuna basarak kodu robotumuza yükleyelim.

#### **Eldiven Sisteminin Çalışrılması**

Kodları yükledikten sonra 5V çıkış alabileceğiniz powerbank gibi bir güç kaynağı ile Arduino Nano'yu USB bağlantı noktasından besleyin. Powerbank 'i avucunuzun içinde tutabilirsiniz. Kodlar hemen çalışmaya başlayacaktır.

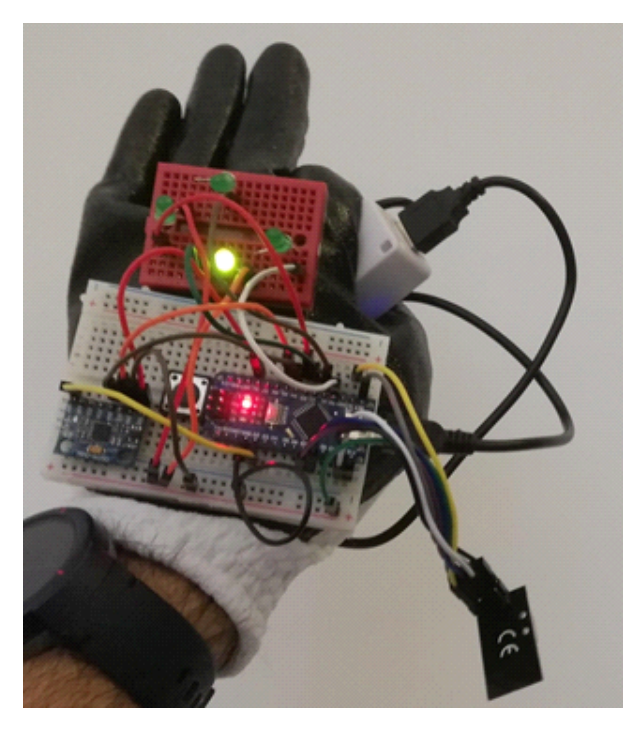

#### **Olası Problemler Ve Çözüm Yolları**

Ledler elinizi eğdiğiniz yönün tam tersi istikamette yanıyorsa,Ön - Arka, Sağ -Sol yer değiştirmiş gibiyse;

Ledlerinizin pin bağlantılarını kontrol ettiyseniz ve doğruluğundan emin olduysanız, koşullarımızdaki Öne Eğilme algılandığında bloğunu Arkaya , sağa Eğilme algılandı bloğunu sola, Arkaya eğilme algılandı bloğunu Öne, sola Eğilme algılandı bloğunu ise sağa olarak değişriniz ve karta yeniden yükleme yapınız.

Bu aşamada robot hareket etmeyecektir. Çünkü eldiven sinyali gönderse bile Feel Motion'un Sinyalleri algılayabilmesi için doğru bir şekilde kodlamalıyız. Haydi şimdi Feel Motion robotumuzun bağlantılarını yapıp kodlayalım.

#### **Feel Motion Bağlantı Şeması**

Robotumuzun kurulumunu tamamladıktan sonra aşağıdaki bağlantı şemasına göre elektronik modüllerimiz arasında bağlantıları yapalım.

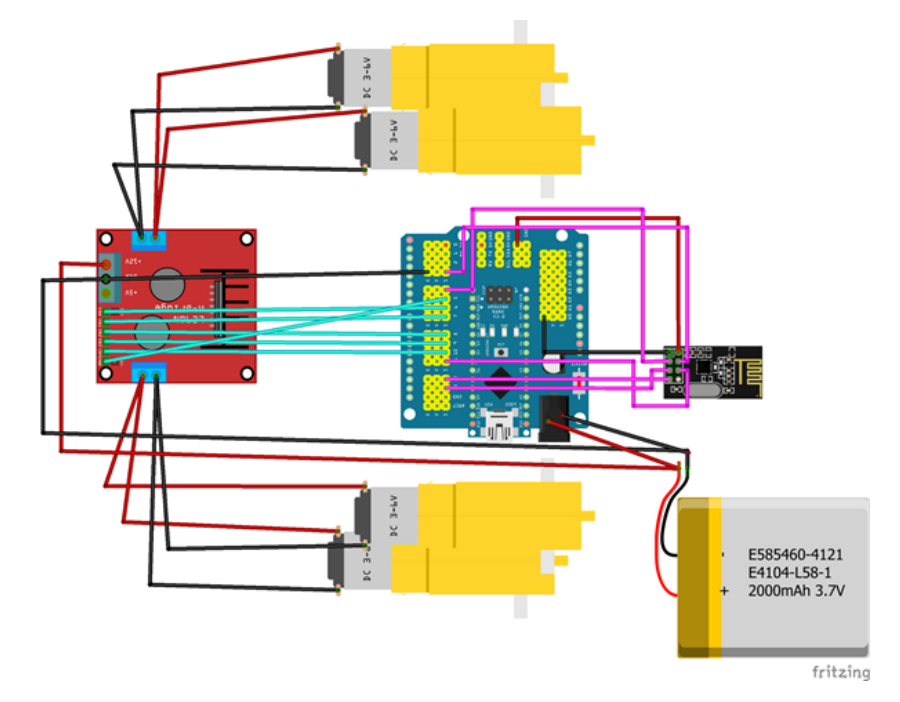

Sağ taraftaki 2 motorun (+) kutupları Out 1'e (-) kutupları Out 2'ye, sol taraftaki 2 motorun (+) kutupları Out 3'e (-) kutupları ise Out 4'e bağlayın. Motor sürücü (L298N) üzerindeki Out1, out2, out3 ve out4 çıkışlarını sırasıyla IN1,IN2,IN3 ve IN4 pinleriyle kontrol edeceğiz. Sağ motorların yön kontrolü için IN1 ve IN2 pinlerini sensör shield üzerindeki sırasıyla D7 ve D8 dijital pine bağlayın. Sol motorların yön kontrolü için IN3 ve IN4 pinlerini ise D9 ve D10 dijital pine bağlayın. Sağ motor hız kontrolü için ENA pinini D6 pine, sol motor hız kontrolü için ENB pinini D5 pinine bağlayın.

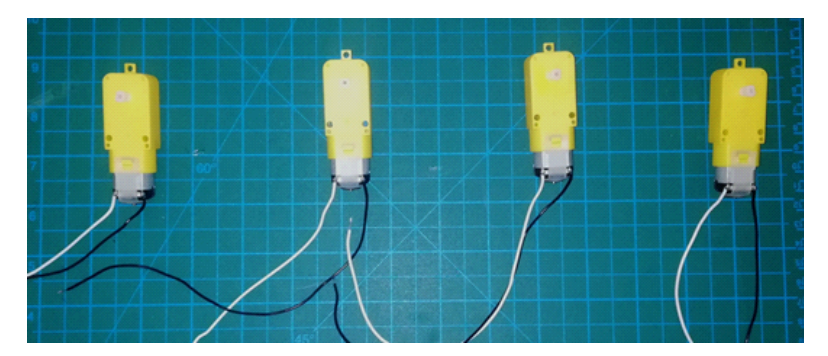

Motorları fotoğraftaki gibi 25- 30 cm'lik kablo ile lehimlemelisiniz. Beyaz uçları (+), siyah uçları (-) kutup olarak kullanacağız. Bu halde motorların beyaz kablolarına (+) siyah kablosuna (-) kutbu bağladığımızda tekerlekler saat yönünde dönmektedir.

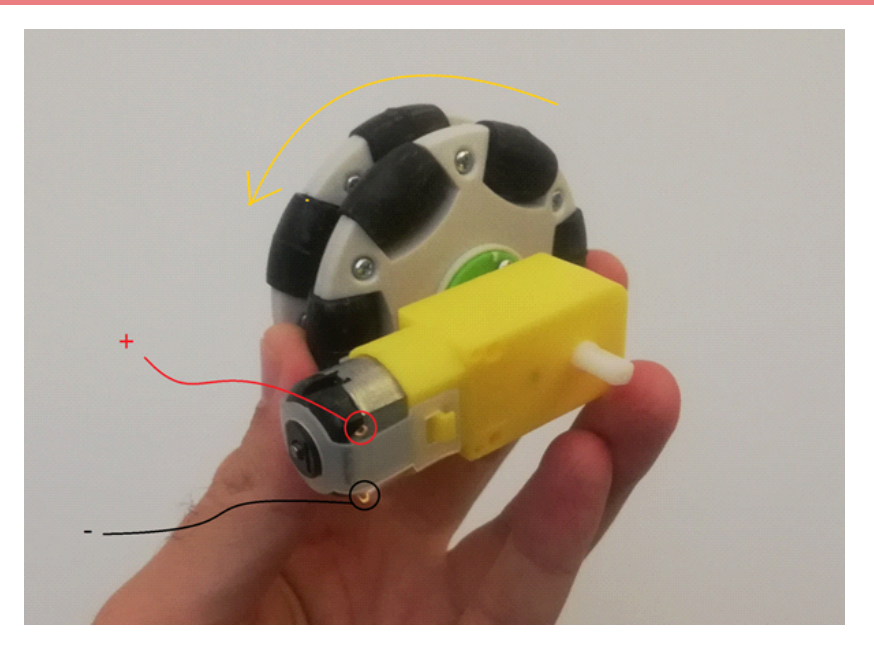

NRF24L01 wireless modülünün üzerinde pin adları yazmadığı için aşağıdaki görselden faydalanabilirsiniz.

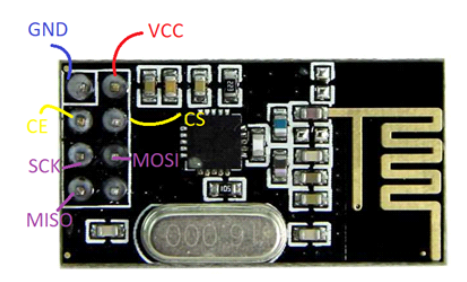

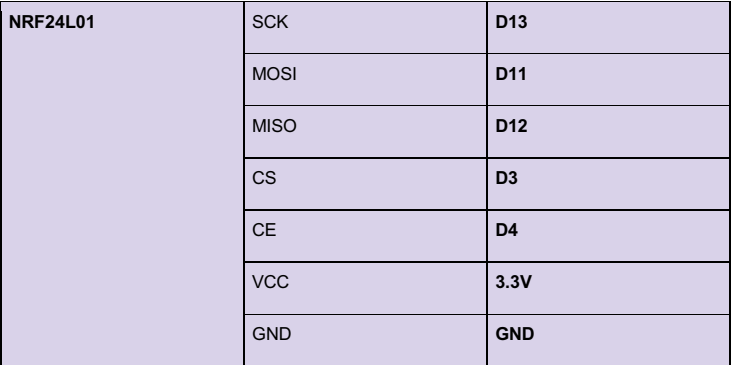

#### **Feel Motion'un Kodlanması**

mBlock 5 yazılımını başlatıp aygıt kütüphanesinden R.E.X ekleyerek kodlama aşamasına geçelim.

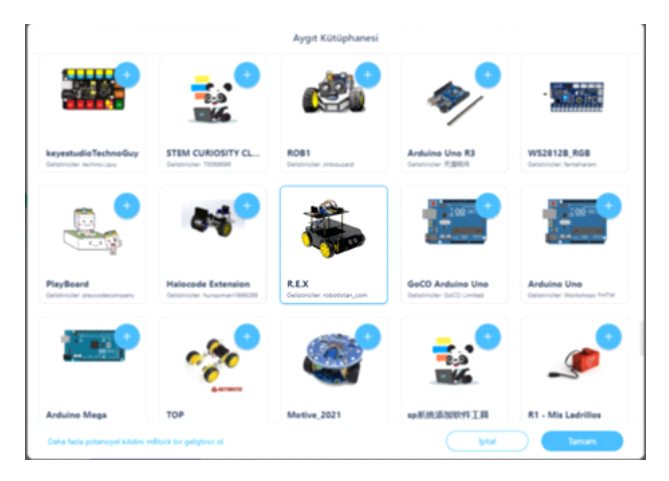

Algoritmamız şu şekilde olacak;

- 1. Başla
- 2. Motorları tanımla
- 3. NRF24L01'i tanımla
- 4. NRF24L01'i ALICI olarak ayarla
- 5. Gelen veriyi kontrol et
- 6. Gelen veri yoksa 9. adıma git
- 7. Gelen Metin verisini oku
- 8. Okunan metin verisine göre tepki ver
- 9. 0.005 saniye bekle
- 10. 5. adıma git
- 11. Dur

Olay bloklarından "REX Başlatıldığında" bloğunu kodlama alanına sürükleyip bırakın.

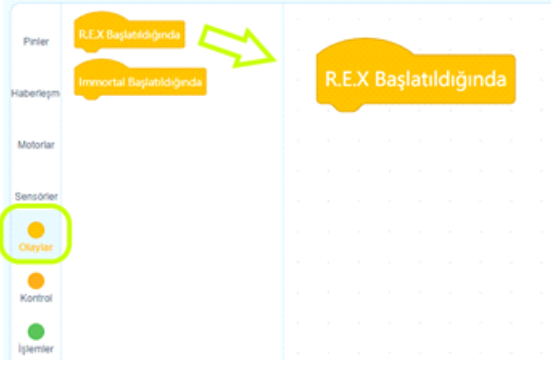

Motorlarımız tanımlayarak kodlamaya devam ediyoruz. Aşağıdaki görseldeki gibi motorlar kategorisinden Pin tanımlamalarını yapacağımız blokları sürükleyip bırakalım. Ardından gerekli pin numarası değişikliklerini yapalım.

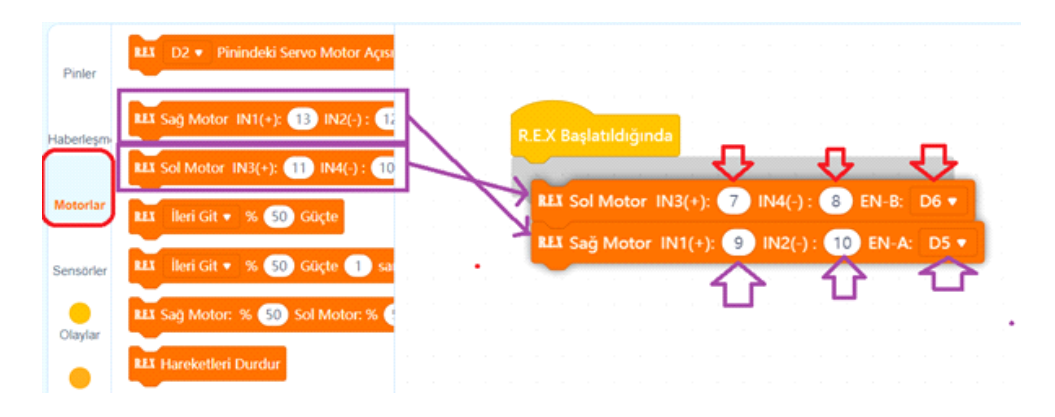

Simdi sırada Kablosuz iletisimi kontrol ederek eldivenden gelen mesajları alacak NRF24L01 modülümüzü tanımlayıp ALICI olarak ayarlamak var. Aşağıdaki görseldeki gibi Haberleşme kategorisinden ilgili blokları alarak sürükleyip bırakalım. Eldiven sistemi gönderme işlemini KANAL1 den yaptığı için ALICI olarak Feel Motionda kullandığımız NRF24L01 de KANAL1 de ayarlanması gerekir.

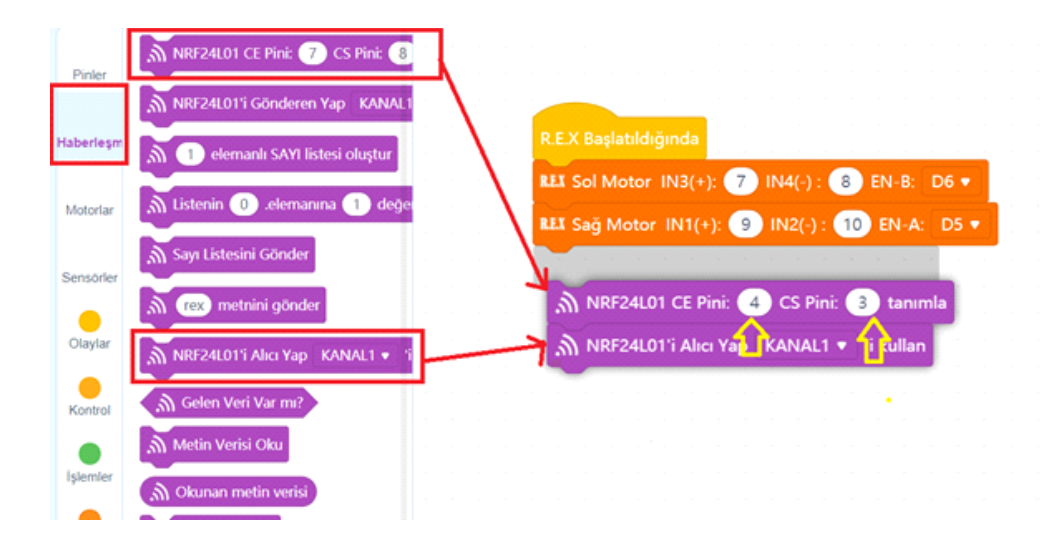

Sürekli olarak gelen mesaj olup olmadığını kontrol edip tekrar edeceğimiz sonsuz döngü oluşturarak kodlamaya devam edelim. Bunun için Kontrol blokları kategorisinden Sürekli tekrarla bloğunu sürükleyip bırakalım. Hemen ardından gelen verinin olup olmadığını kontrol edeceğiz. Eğer veri varsa gerekli kıyaslamaları yapıp tepki vereceğiz. Gelen veri yoksa tekrar veri gelip gelmediğini kontrol edeceğiz. O yüzden Eğer ise bloğunu Sürekli tekrarla bloğunun içine sürükleyip bırakalım.

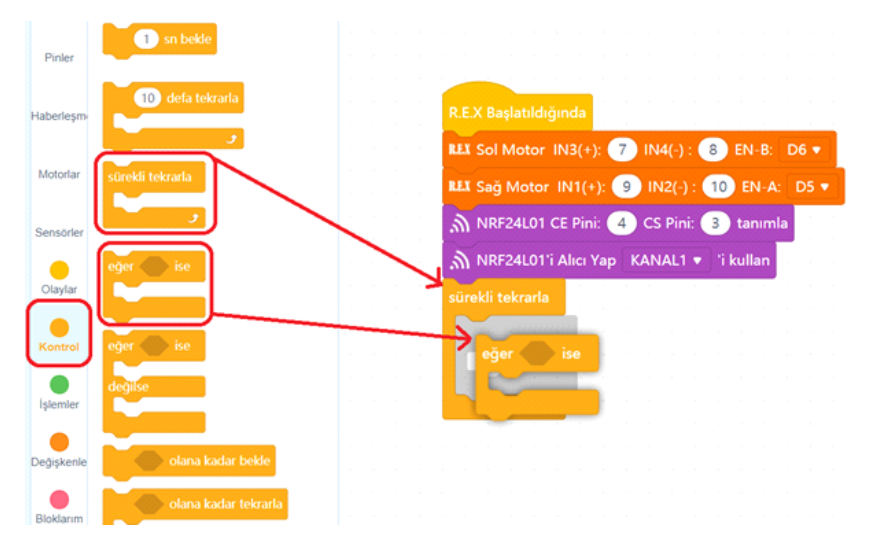

Gelen veri var ise Metin verisini okuyarak kıyaslamalar yapacağız. Metin verisi diyoruz çünkü biliyoruz ki eldiven sistemi Feel Motiona sözcüklerden oluşan iletiler gönderiyor. Haberleşme kategorisindeki gerekli blokları aşağıdaki görseldeki gibi sürükleyip bırakalım.

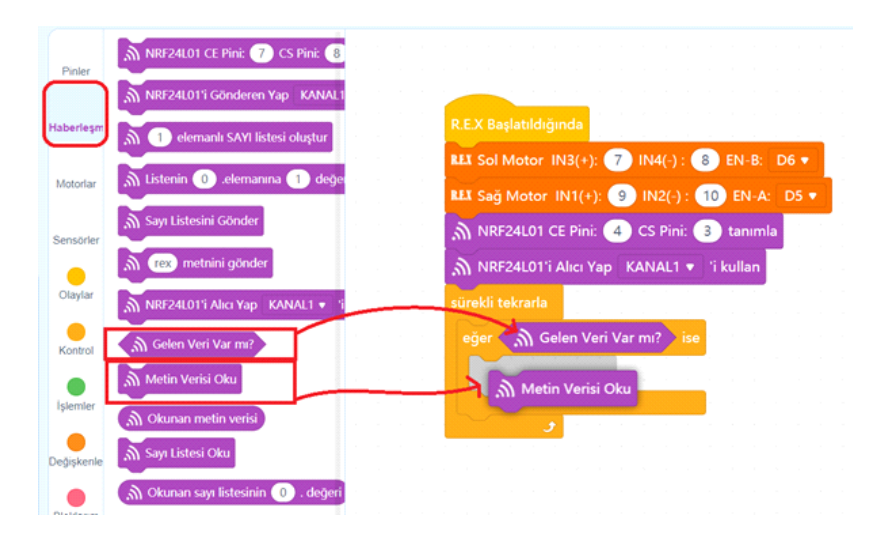

Gelen veri olduğunda Metin verisi okunacak ve bizde bu metni koşul blokları ile sınayacağız. Aynı anda sadece bir tane Metin verisi geleceği ve işletileceği için Eğer ise Değilse bloklarını bir önceki bloğun değilse alanlarına takarak koşullarımızı sınayacağız. 4 farklı ileti geleceği için 4 tane eğer ise değilse bloğunu Kontrol blokları kategorisinden alarak Metin verisini okuduktan hemen sonraya görseldeki gibi sürükleyip bırakalım.

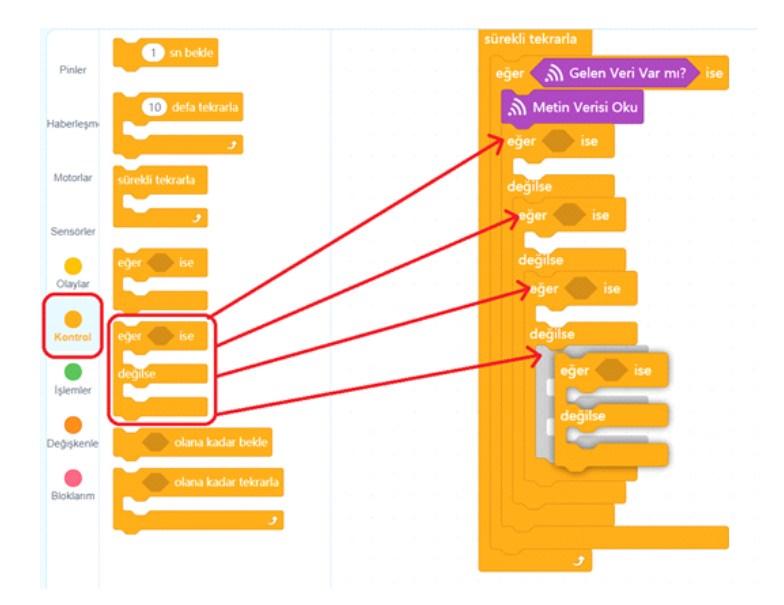

Metinsel karşılaştırma yapacağımız için İşlemler kategorisindeki elma a içeriyor? bloğunu koşul alanlarımıza sürükleyip bırakalım.

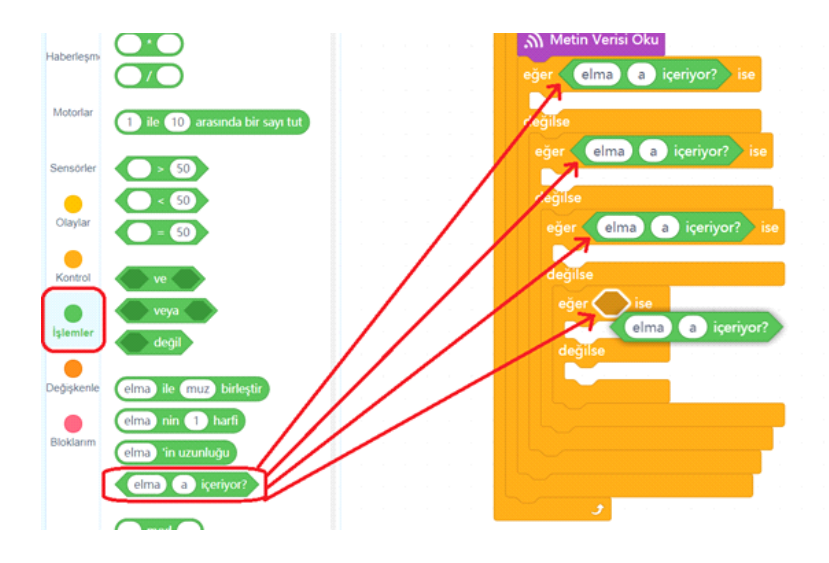

elma alanlarına Okunan Metin verisi "a" alanlarına ise kıyaslama ölçütünü yazacağız. Metin verisi arka içeriyor mu? Metin verisi sol içeriyor mu? vb.. Aşağıdaki görseldeki gibi haberleşme kategorisindeki blokları sürükleyerek uygun yerlere bırakalım.

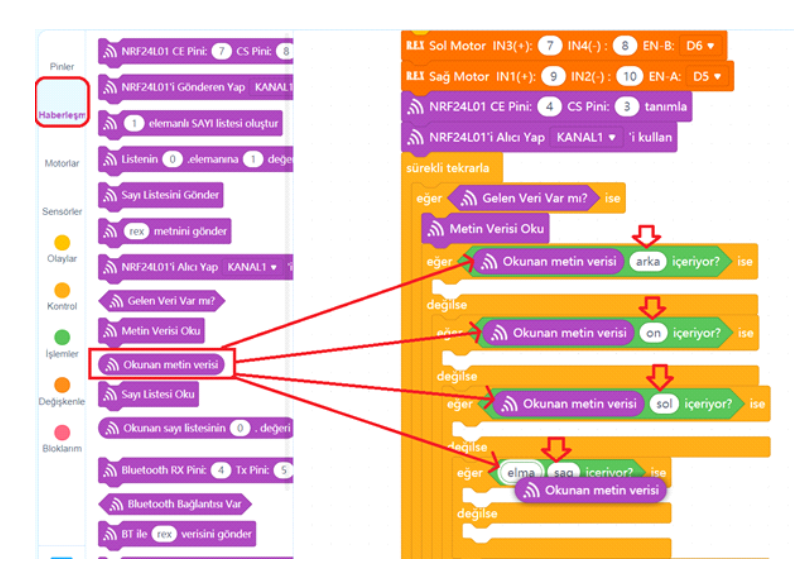

Robotumuz iletileri aldığında 1 er saniyelik dönüş hareketleri yapacak. Motorlar kategorisindeki İleri git %50 güçte 1 saniye bloğunda yönler ile ilgili gerekli değişiklikleri yaparak Eğer alanlarına görseldeki gibi yerleştirelim.

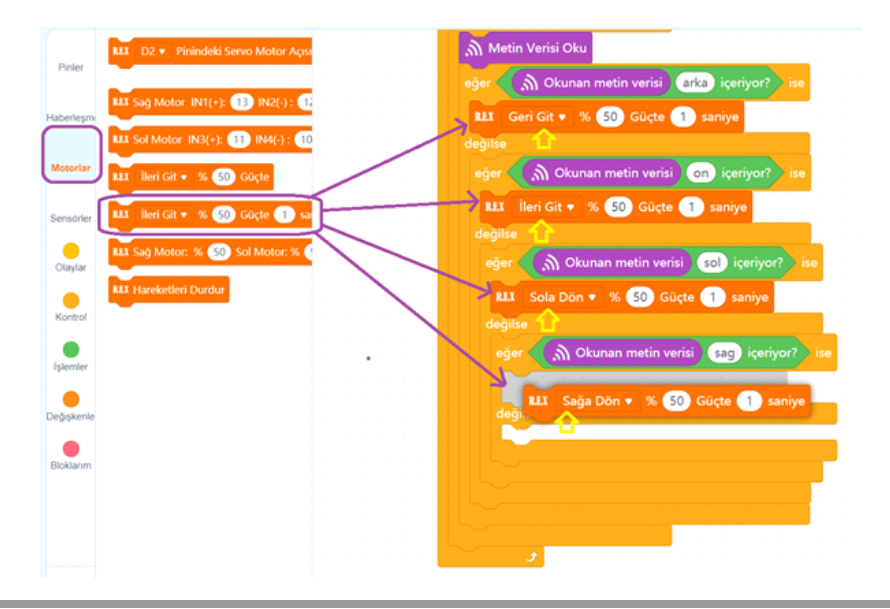

Son olarak kablosuz olarak okuma işleminin hatasız gerçekleşebilmesi için algoritmanın 9. adımına yerleşrdiğimiz, Kontrol kategorisindeki 1 sn bekle bloğunu ekleyip süre değerini 0.005 yapalım ve kodumuzu tamamlayalım. Kodlarınız aşağıdaki görseldeki gibi olmalıdır.

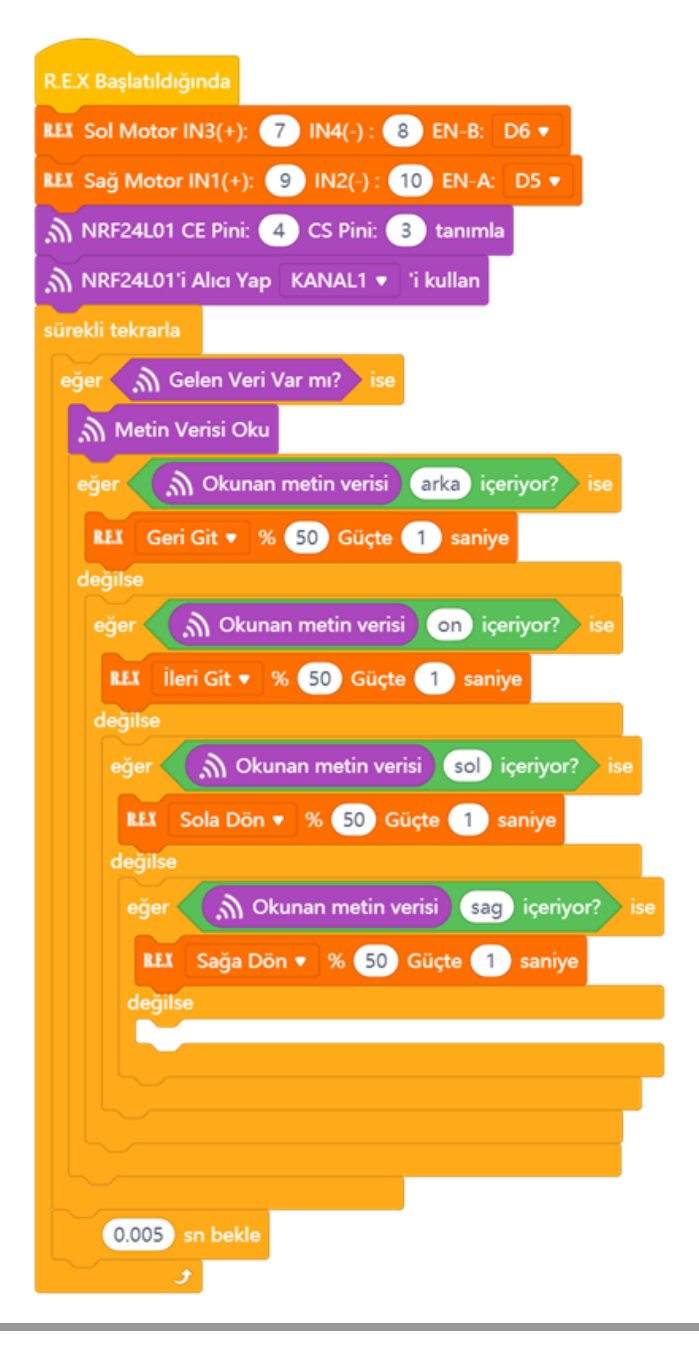

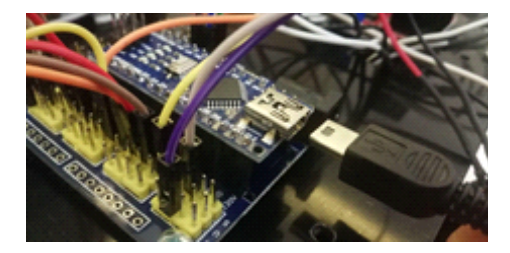

Hazırladığımız kodları artık robotumuza yükleyebiliriz. Usb kablosunun bir ucunu Arduino nano'ya diğer ucunu ise bilgisayarımıza bağlıyoruz.

Yükleme modu aktifken bağlan butonuna klayarak tüm bağlanılabilir aygıtları göster seçeneğini işaretliyoruz. mBlock yazılımı otomatik olarak CH340 çipli karmızın bağlı olduğu COM port numarasını oraya getirecektir. Bağlantı sağlanamaz ise açılır listeden diğer COM port numaralarını seçebilirsiniz.

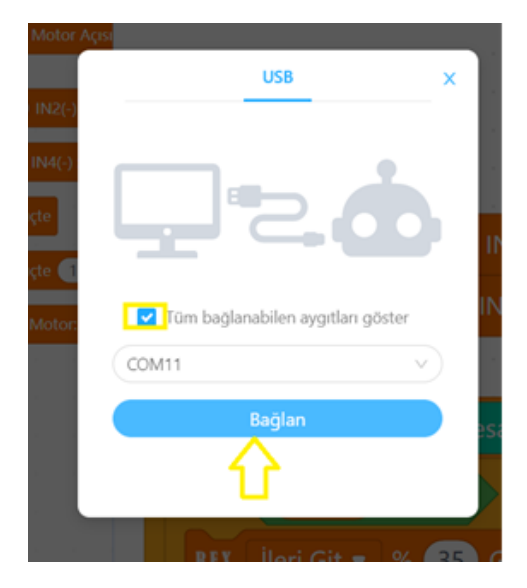

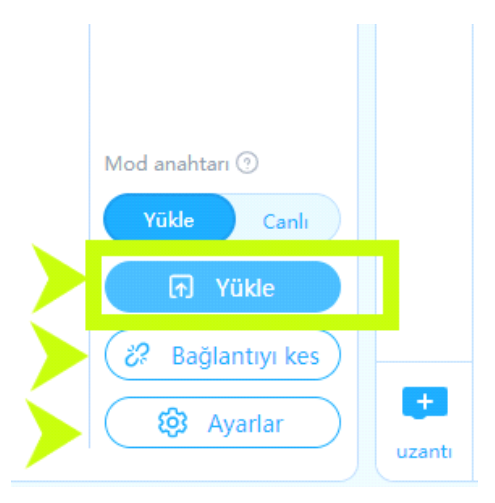

Bağlantı sağlandığında, "bağlantıyı kes" ""ayarlar" ve "Yükle" butonları aktif olur. Yükle butonuna basarak kodu robotumuza yükleyelim.

#### **Sistemin Çalışrılması**

Kodları yükledikten sonra güç bağlantısını yapın. Pilden Motor sürücüye giden kablolar bağlantı şemasına göre yapıldıktan sonra kodları çalıştırmak için en son Arduino Nano Sensör Shield ın güç bağlansı jagına pilden gelen uçları takın. Kodlar hemen çalışmaya başlayacakr. Eldiven sistemini de çalışrdığımız anda Robotumuz Elimizin hareketlerine göre 1 er saniyelik hareketler gerçekleştirecektir.

#### **Olası Problemler Ve Çözüm Yolları**

IN1,IN2,IN3 ve IN4 pinlerinin yerlerini shield üzerinde ve motor sürücü üzerinden mutlaka kontrol edin.Yerleri karışmış olabilir. Robotunuz sadece ileri geri gidiyor sağa sola dönmüyorsa ya da tam tersini yapıyorsa,

Robotunuz İleri komutu verdiğinizde geri, sağ komutu verdiğinizde sola dönüyorsa;

Motor sürücü üzerindeki OUT1 ve OUT 3 ün motorların (+) kutbuna, OUT 2 ve OUT 4 ün motorların (-) kutbuna bağlı olmasını sağlayın. Ayrıca Robotun sağındaki motorların sürücü üzerinde OUT1 ve OUT2 ye solundaki motorların ise OUT3 ve OUT4 e bağladığınızdan emin olun.

Feel Motion el hareketlerinin tersi yönünde hareketler sergiliyorsa;

Gyro sensörünü konumlandırmanızdan kaynaklı bir problem olabilir. Feel motion kodlarındaki motor hareket yönlerini ters çevirerek ya da eldiven kodlarındaki gyro sensörü komutlarına ters iletiler göndererek sorunu çözebilirsiniz.

**Kılavuzun içeresinde bulunan tüm kodlara, alt tarafta bulunan QR kodu akıllı cihazınıza okutarak, ya da kısa linki tarayıcınızda aratarak projenin örnek kodlarına erişebilirsiniz.**

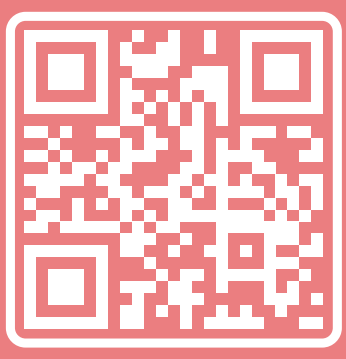

http://rbt.ist/superstar

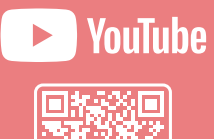

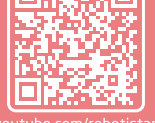

### 

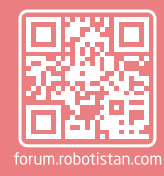

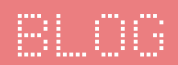

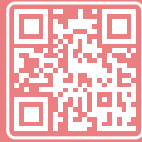

maker.robotistan.com

#### **Robotistan Elektronik Ticaret AŞ**

**Mustafa Kemal AVCI (İçerik) - Fadıl PALA - Mehmet AKÇALI (Editör) - (Mehmet Nasır KARAER (Grafik) info@robotistan.com - www.robotistan.com Phone: 0850 766 0 425**